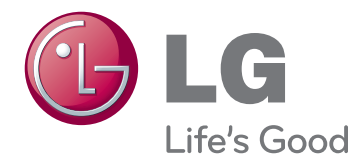

# INSTRUKCJA OBSŁUGI MONITOR LED (MONITOR DOTYKOWY LED)

Przed rozpoczęciem korzystania z urządzenia należy uważnie przeczytać instrukcję obsługi. Po przeczytaniu warto ją zachować do dalszego wykorzystania.

23ET83V LISTA MODELI MONITORÓW LED (MONITORÓW DOTYKOWYCH LED)

# **SPIS TREŚCI**

# **3 [LICENCJE](#page-2-0)**

#### **4 [MONTAŻ I PRZYGOTOWANIE](#page-3-0)  [DO PRACY](#page-3-0)**

- 4 [Rozpakowywanie](#page-3-0)
- 5 [Części](#page-4-0) i przyciski
- 6 [Przenoszenie](#page-5-0) i podnoszenie monitora
- 6 [Montaż](#page-5-0) monitora
- 6 Montaż na płaskiej powierzchni
- 8 Porządkowanie przewodów

#### **9 [KORZYSTANIE Z FUNKCJI](#page-8-0)  [MONITORA](#page-8-0)**

- 9 [Podłączanie](#page-8-0) do komputera
- 9 Połączenie D-SUB
- 9 Połączenie HDMI
- 11 Połączenie z komputerem za pomocą [przewodu](#page-10-0) USB
- 11 Port [słuchawek](#page-10-0)

### **12 [KONFIGURACJA USTAWIEŃ](#page-11-0)**

- 13 [Konfiguracja](#page-12-0) ustawień
- 13 Ustawienia w menu
- [14 -](#page-13-0)OBRAZ
- [15 -KOLOR](#page-14-0)
- [16 -](#page-15-0)EKRAN
- 16 -[GŁOŚNOŚĆ](#page-15-0)
- [17 -](#page-16-0)INNE
- 18 [SUPER](#page-17-0) ENERGY SAVING [\(OSZCZĘDZANIE](#page-17-0) ENERGII)
- 19 [Tryb](#page-18-0) obrazu

#### **20 [ROZWIĄZYWANIE PROB](#page-19-0)-[LEMÓW](#page-19-0)**

### **23 [DANE TECHNICZNE](#page-22-0)**

- 24 [Predefiniowane](#page-23-0) tryby (rozdzielczość)
- 24 [Taktowanie](#page-23-0) HDMI
- 24 [Wskaźnik](#page-23-0)

#### **25 [PRAWIDŁOWA POSTAWA](#page-24-0)**

25 [Prawidłowa](#page-24-0) postawa podczas korzystania z [monitora](#page-24-0)

# <span id="page-2-0"></span>**LICENCJE**

Różne licencje mają zastosowanie do różnych modeli. Więcej informacji na temat licencji można znaleźć na stronie www.lg.com.

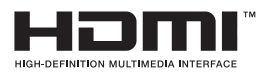

"Terminy HDMI, HDMI High Definition Multimedia Interface oraz logo HDMI są znakami towarowymi lub zarejestrowanymi znakami towarowymi HDMI Licesing, LLC w Stanach Zjednoczonych i innych krajach."

# <span id="page-3-0"></span>**MONTAŻ I PRZYGOTOWANIE DO PRACY**

# **Rozpakowywanie**

Zalecamy sprawdzenie, czy opakowanie zawiera poniższe elementy. W przypadku braku jakiegokolwiek elementu należy skontaktować się ze sprzedawcą. Urządzenie i akcesoria przedstawione na ilustracjach w tej instrukcji mogą się różnić wyglądem od zakupionych przez użytkownika.

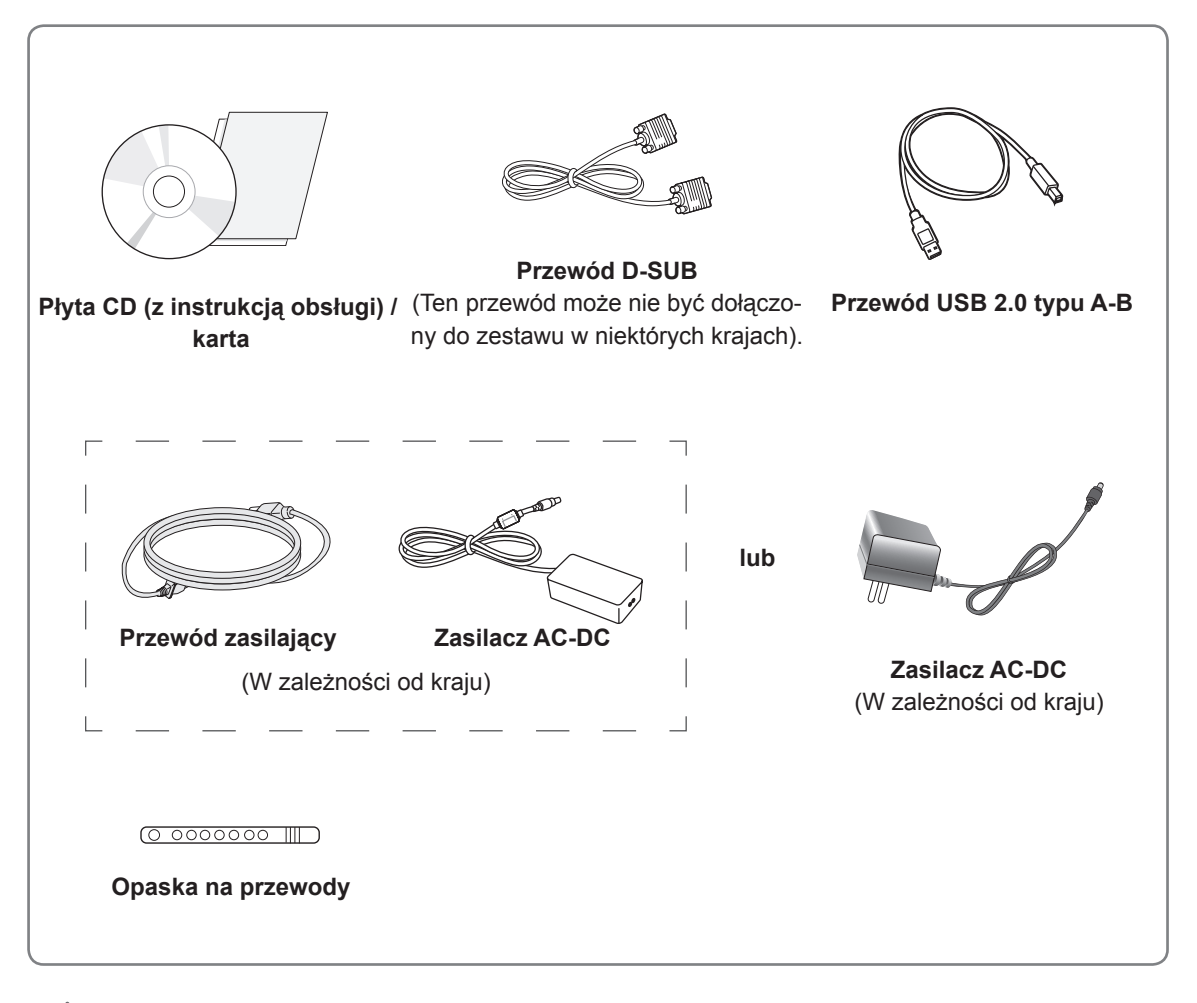

#### **PRZESTROGA**

- y Aby zapewnić maksymalne bezpieczeństwo i długi czas eksploatacji urządzenia, nie należy podłączać do niego żadnych niezatwierdzonych akcesoriów.
- Szkody i obrażenia ciała spowodowane stosowaniem niezatwierdzonych akcesoriów nie są objęte gwarancją.

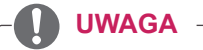

- Zawartość opakowania z produktem może się różnić w zależności od modelu.
- W związku z unowocześnieniem funkcji dane techniczne produktu i treść instrukcji obsługi mogą ulec zmianie bez wcześniejszego powiadomienia.

# <span id="page-4-0"></span>**Części i przyciski**

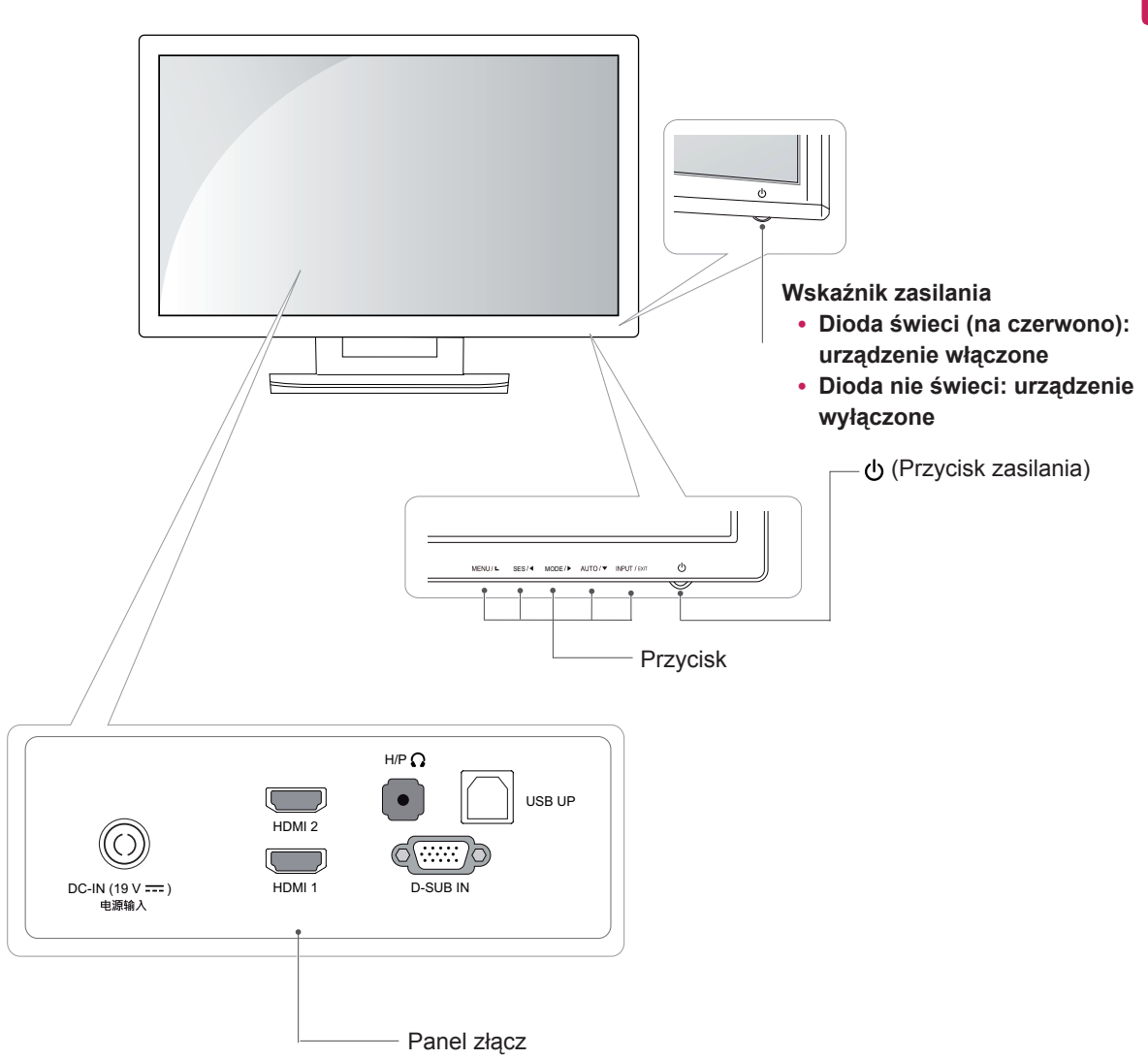

### <span id="page-5-0"></span>**Przenoszenie i podnoszenie monitora**

Podczas przenoszenia lub podnoszenia monitora należy przestrzegać poniższych instrukcji. Pomogą one uniknąć jego zarysowania lub uszkodzenia, a także zapewnić bezpieczny transport niezależnie od kształtu i rozmiaru.

#### **PRZESTROGA**

- Należy w miarę możliwości unikać dotykania ekranu monitora. Niezastosowanie się do tego zalecenia może spowodować uszkodzenie powłoki ekranu albo niektórych pikseli służących do generowania obrazu.
- Przed przeniesieniem monitora zaleca się umieszczenie go w oryginalnym kartonie lub opakowaniu.
- Przed uniesieniem lub przeniesieniem monitora należy odłączyć przewód zasilający i wszystkie inne przewody.
- Monitor należy chwycić mocno u góry i u dołu obudowy. Nie należy chwytać monitora za sam panel.

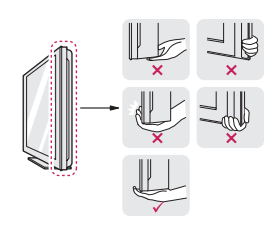

• Monitor należy trzymać ekranem na zewnątrz, aby zmniejszyć ryzyko jego zarysowania.

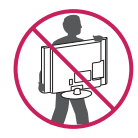

- Podczas przenoszenia nie należy potrząsać monitorem oraz należy chronić go przed drganiami.
- Podczas transportu monitor należy trzymać w pozycji pionowej – nie wolno obracać go ani pochylać na bok.

# **Montaż monitora**

#### **Montaż na płaskiej powierzchni**

1 Podnieś monitor i ustaw go na płaskiej powierzchni w pozycji pionowej.

Pozostaw co najmniej 10-centymetrowy odstęp od ściany w celu zapewnienia odpowiedniej wentylacji.

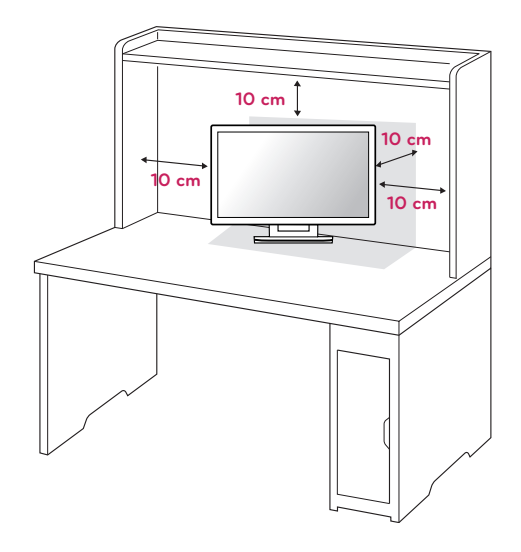

2 Podłącz zasilacz AC-DC i przewód zasilający do gniazdka sieciowego.

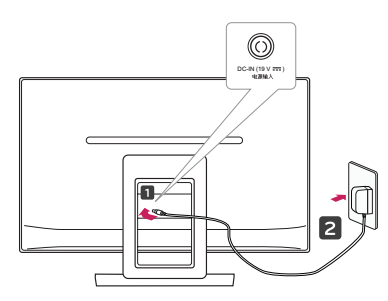

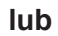

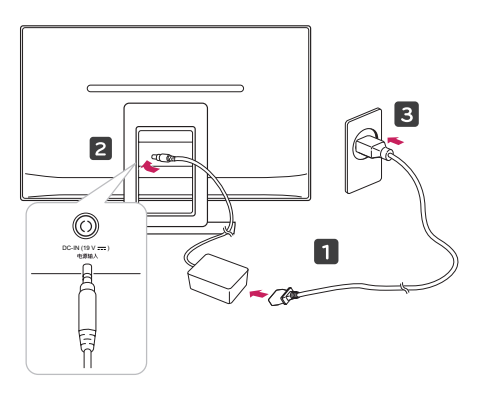

3 Naciśnij przycisk (przycisk zasilania) na panelu przednim, aby włączyć zasilanie.

#### **PRZESTROGA**

Przed przeniesieniem monitora należy odłączyć przewód zasilający. Niezastosowanie się do tego zalecenia grozi porażeniem prądem.

#### **OSTRZEŻENIE**

Aby uniknąć urazów palców podczas regulacji kąta nachylenia ekranu, nie należy trzymać górnej części podstawy w sposób przedstawiony poniżej.

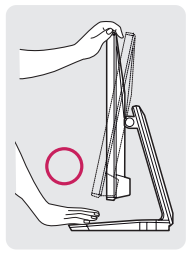

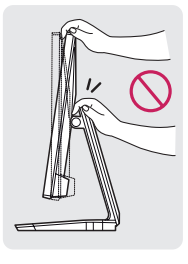

Podczas regulacji kąta nachylenia monitora nie wolno dotykać ani naciskać ekranu.

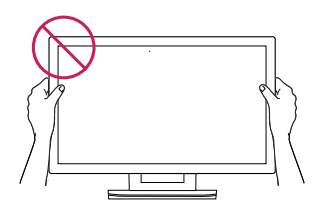

Nie należy trzymać monitora w sposób przedstawiony na ilustracji. Urządzenie może odłączyć się od stopki podstawy i spowodować obrażenia ciała.

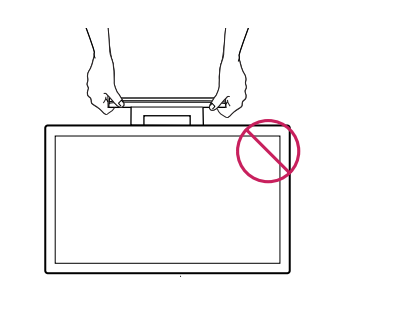

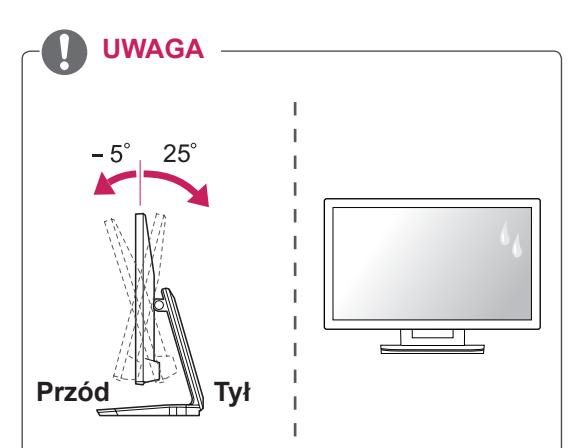

- Wybierz kąt nachylenia od +25 do -5 stopni w górę lub w dół, aby dostosować kąt nachylenia monitora do warunków i preferencji.
- Nie należy korzystać z urządzenia w wysokiej temperaturze i dużej wilgotności. Korzystanie z urządzenia w czasie, gdy jest włączona klimatyzacja, może również powodować gromadzenie się wilgoci pod szkłem. Po pewnym czasie, w zależności od środowiska użytkowania, wilgoć zniknie.

#### <span id="page-7-0"></span>**Porządkowanie przewodów**

Zbierz przewody i zepnij je za pomocą opaski na przewody.

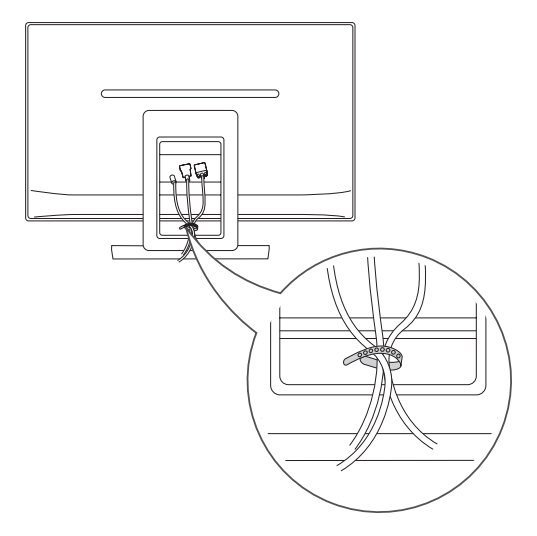

#### Korzystanie z systemu zabezpieczającego **Kensington**

Złącze systemu zabezpieczającego Kensington znajduje się z tyłu obudowy monitora. Więcej informacji na temat montażu zabezpieczenia i korzystania z niego można znaleźć w dołączonej do niego instrukcji obsługi albo na stronie http://www. kensington.com.

Za pomocą kabla systemu zabezpieczającego Kensington połącz monitor ze stolikiem.

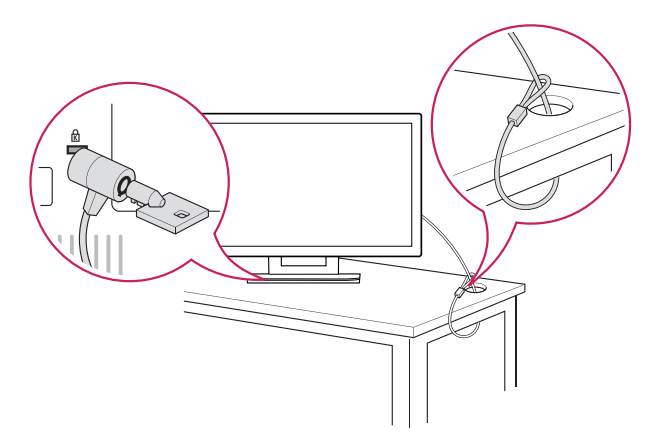

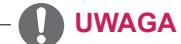

System zabezpieczający Kensington jest wyposażeniem dodatkowym. Można go nabyć w większości sklepów z artykułami RTV.

# <span id="page-8-0"></span> **KORZYSTANIE Z FUNKCJI MONITORA**

# **Podłączanie do komputera**

• Monitor obsługuje funkcję Plug & Play\*. \* Plug & Play: funkcja umożliwiająca komputerowi automatyczne rozpoznanie podłączonego urządzenia i włączenie go bez żadnego udziału użytkownika i bez konieczności konfigurowania ustawień.

## **Połączenie D-SUB**

To połączenie umożliwia przesyłanie analogowego sygnału wideo z komputera do monitora. Komputer i monitor należy połączyć za pomocą dołączonego w zestawie 15-stykowego przewodu D-Sub w sposób pokazany na poniższych ilustracjach.

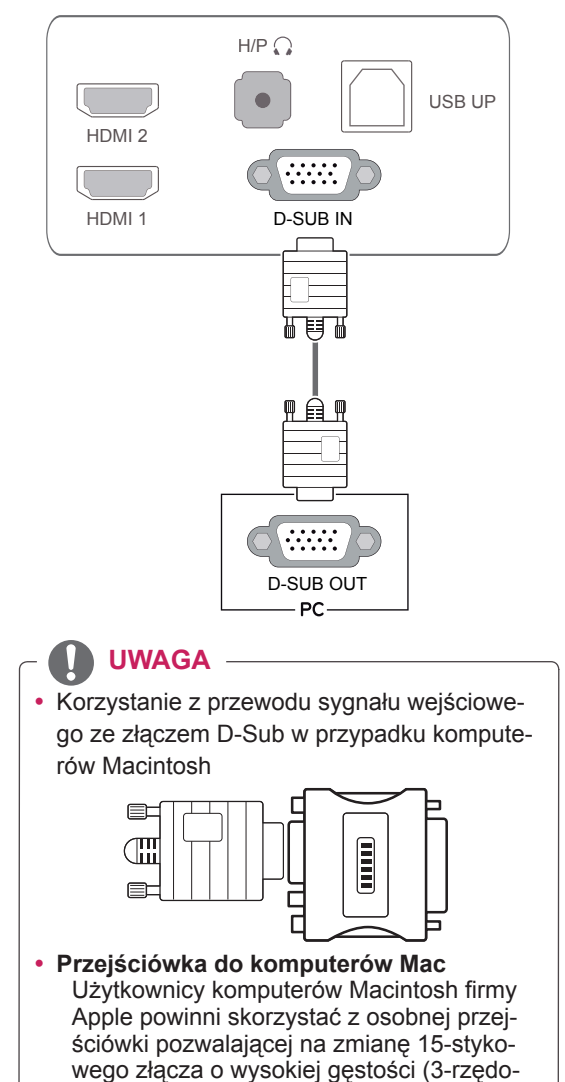

wego) D-SUB VGA dołączonego przewodu

na 15-stykowe złącze 2-rzędowe.

**Połączenie HDMI**

To połączenie umożliwia przesyłanie cyfrowych sygnałów 

audio i wideo z komputera lub urządzenia audiowideo do monitora. Komputer lub urządzenie audio-wideo i monitor należy połączyć za pomocą przewodu HDMI w sposób pokazany na poniższej ilustracji.

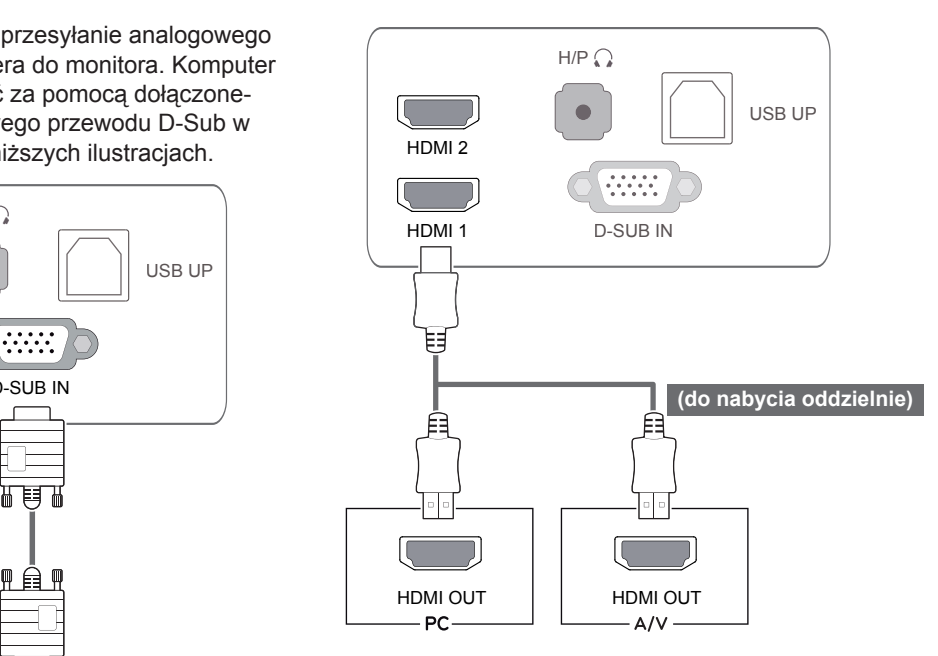

## **UWAGA**

 $p$ -SUB OUT  $\vert \cdot \vert$  W przypadku korzystania z trybu HDMI PC może wystąpić problem ze zgodnością.

• Po podłaczeniu wejściowego przewodu sygnałowego należy zamocować go, dokręcając wkręty w prawą stronę.

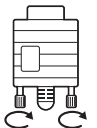

- Nie wolno przyciskać palca do ekranu przez dłuższy czas. Może to doprowadzić do tymczasowych zakłóceń pracy ekranu.
- W celu uniknięcia efektu wypalenia należy unikać wyświetlania na ekranie nieruchomych obrazów przez dłuższy czas. W miarę możliwości należy korzystać z wygaszacza ekranu.

#### **UWAGA**

- Podłączając przewód zasilający do gniazdka sieciowego, należy skorzystać z przedłużacza z uziemieniem (3 otwory) lub gniazdka z uziemieniem.
- W warunkach niskiej temperatury ekran może migotać po włączeniu. To normalne zjawisko.
- Na ekranie mogą czasami pojawiać się czerwone, zielone lub niebieskie kropki. To normalne zjawisko.
- W przypadku korzystania ze złącza DVI-HDMI mogą występować problemy ze zgodnością.

#### **PRZESTROGA Funkcja** automatycznego ustawiania obrazu

Naciśnij przycisk zasilania, aby włączyć monitor. Gdy monitor jest włączony, funkcja **automatycz**nego ustawiania obrazu jest uruchamiana automatycznie. (Obsługiwana wyłącznie w trybie analogowym).

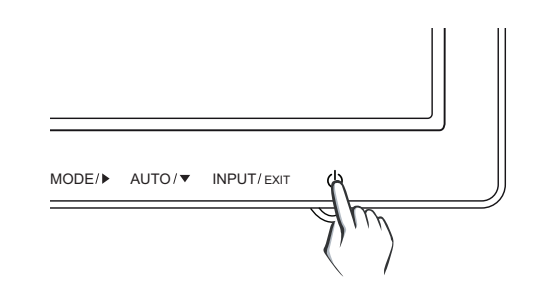

**UWAGA**

**• Funkcja automatycznego ustawiania obrazu**

Funkcja określa optymalne ustawienia wyświetlania. Po pierwszym podłączeniu monitora funkcja automatycznie określa optymalne ustawienia monitora dla poszczególnych sygnałów wejściowych. (Funkcja jest obsługiwana wyłącznie w trybie analogowym).

y **Funkcja automatycznej konfiguracji** W przypadku problemów z rozmazanym obrazem/literami, drgającym obrazem lub pochylonym ekranem występujących podczas korzystania z urządzenia lub po zmianie rozdzielczości ekranu należy nacisnąć przycisk funkcji AUTO w celu poprawy rozdzielczości. (Funkcja jest obsługiwana wyłącznie w trybie analogowym).

### <span id="page-10-0"></span>**Połączenie z komputerem za pomocą przewodu USB**

Aby korzystać z ekranu dotykowego, połącz port USB z komputerem.

W tym celu skorzystaj z przewodu USB 2.0 typu A-B.

(Nie jest wyposażony w funkcję koncentratora USB.)

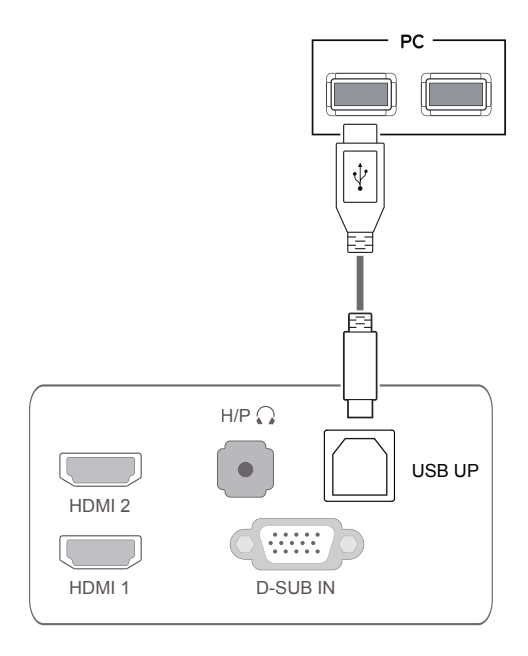

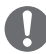

#### **UWAGA**

• Przed rozpoczęciem korzystania z produktu należy zainstalować najnowszy dodatek Service Pack dla systemu Windows.

### **Port słuchawek**

D-SUB OUT HDMI OUT HDMI OUT Port słuchawek umożliwia podłączenie do monitora urządzenia peryferyjnego. Urządzenie należy podłączyć w sposób przedstawiony na ilustracji.

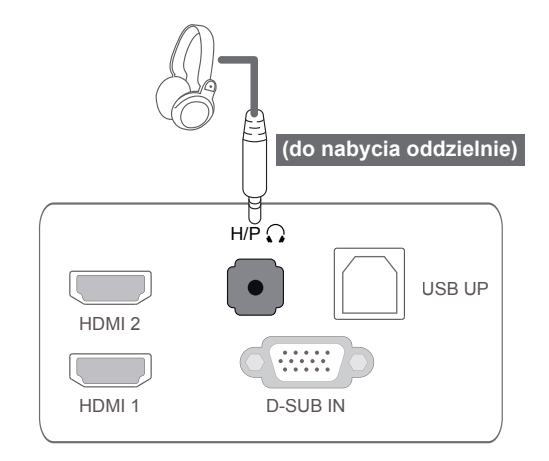

### **UWAGA**

- Urządzenia peryferyjne są do nabycia osobno.
- Port USB nie umożliwia podłączenia klawiatury, myszy oraz innych urządzeń USB.
- W przypadku słuchawek z wtyczkami ustawionymi pod kątem podłączenie urządzenia peryferyjnego może sprawiać pewne trudności, w związku z czym zalecane jest użycie słuchawek z prostą wtyczką.

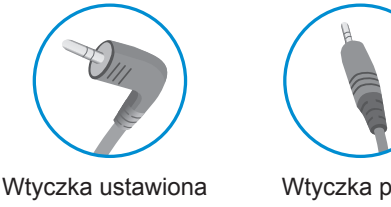

Wtyczka prosta

## **UWAGA**

pod kątem

• W zależności od ustawień dźwięku wybranych w komputerze oraz w urządzeniu zewnętrznym możliwość korzystania ze słuchawek oraz głośnika może być ograniczona.

# <span id="page-11-0"></span>**KONFIGURACJA USTAWIEŃ**

- 1 Naciśnij odpowiedni przycisk na dole monitora.
- 2 Zmień wartość pozycji menu, naciskając przyciski u dołu monitora. Aby powrócić do wyższego poziomu menu lub ustawić inne pozycje menu, skorzystaj z przycisku strzałki w górę  $(\triangle)$ .
- 3 Wybierz polecenie **WYJŚCIE**, aby opuścić menu ekranowe.

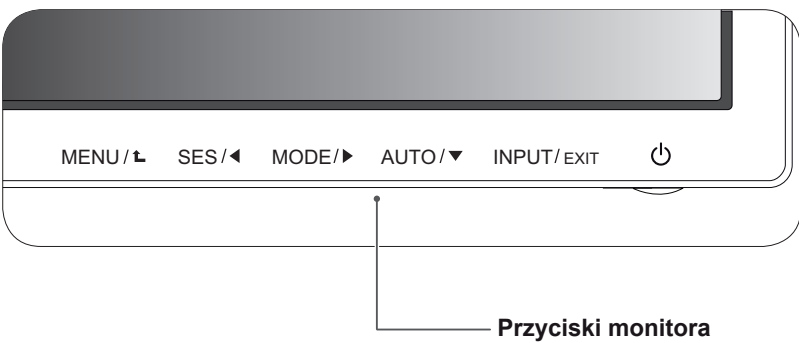

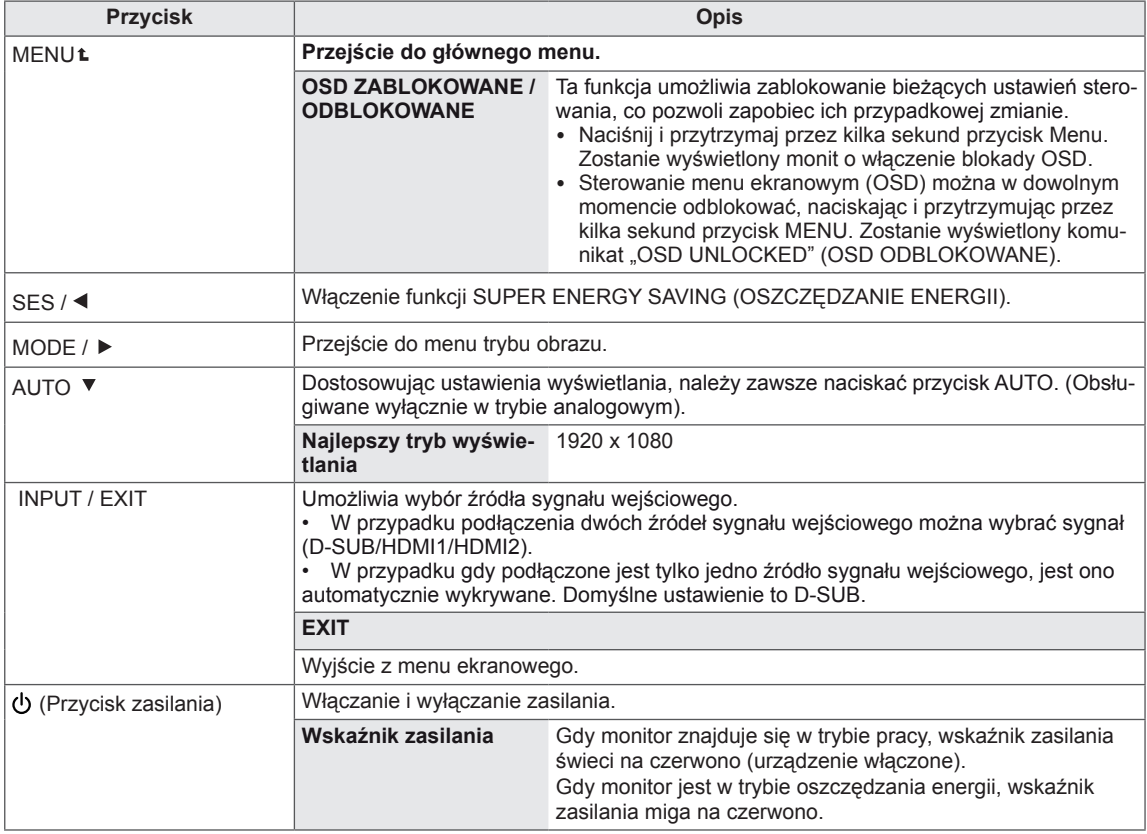

#### **UWAGA**

Wszystkie przyciski są przyciskami dotykowymi, dzięki czemu do użycia wybranego przycisku wystarczy dotknięcie ich oznaczenia.

# <span id="page-12-0"></span>**Konfiguracja ustawień**

#### **Ustawienia w menu**

- 1 Naciśnij przycisk **MENU** u dołu monitora, aby wyświetlić **menu ekranowe**.
- 2 Ustaw opcje, naciskając przyciski ◄, ► lub ▼.
- 3 Wybierz przycisk **Dalsze Menu**, aby wprowadzić więcej ustawień opcji.
- 4 Wybierz polecenie **WYJŚCIE**, aby opuścić menu ekranowe.

Aby powrócić do wyższego poziomu menu lub ustawić inne pozycje menu, skorzystaj z przycisku strzałki w górę  $(\triangle)$ .

Poniżej znajduje się opis poszczególnych opcji.

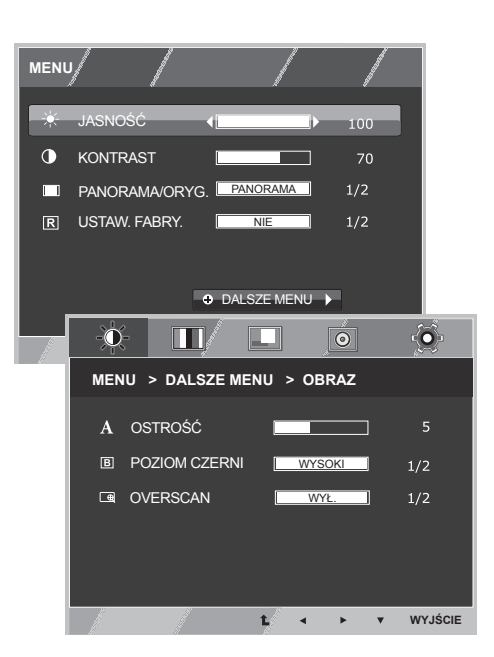

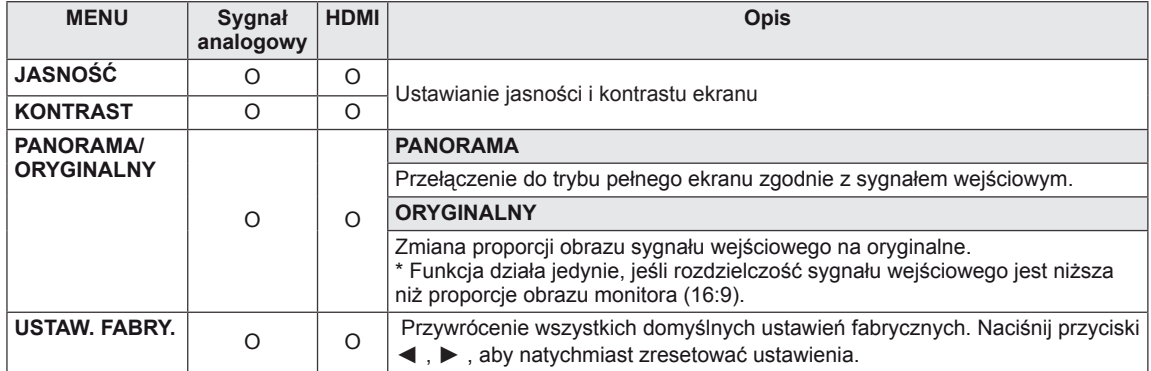

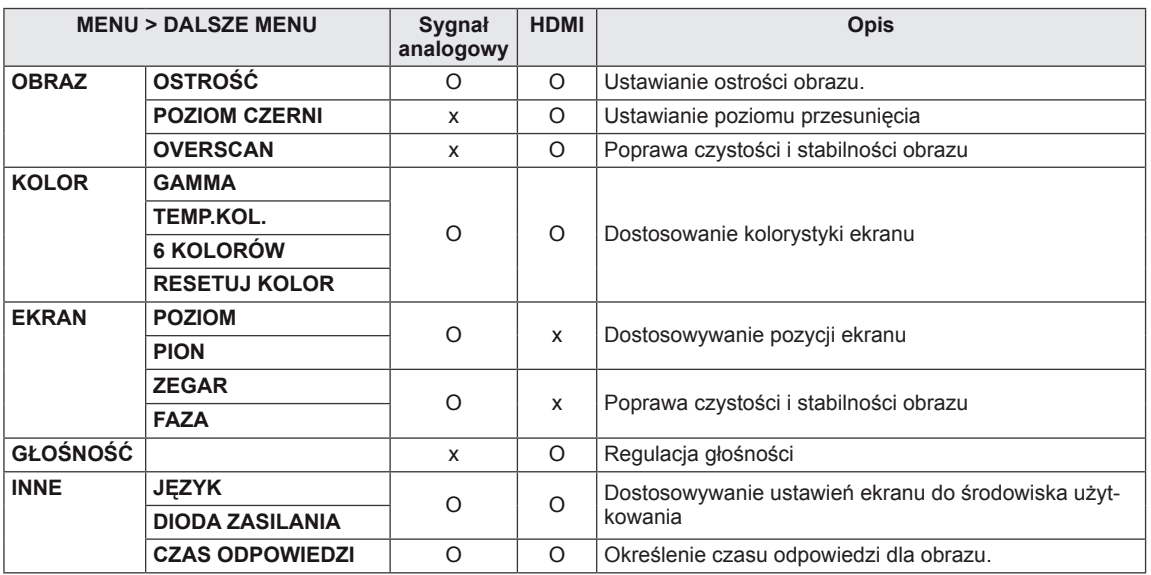

• **HDMI:** sygnał wejściowy HDMI (cyfrowy).

#### <span id="page-13-0"></span>**OBRAZ**

- 1 Naciśnij przycisk **MENU** u dołu monitora, aby wyświetlić **menu ekranowe**.
- 2 Wybierz przycisk **Dalsze Menu**, aby wprowadzić więcej ustawień opcji.
- 3 Wybierz menu **OBRAZ**, naciskając przycisk ►.
- 4 Naciskając przycisk ▼, wejdź do menu **OBRAZ**.
- 5 Ustaw opcje, naciskając przyciski ◄, ► lub ▼.
- 6 Wybierz polecenie **WYJŚCIE**, aby opuścić menu ekranowe. Aby powrócić do wyższego poziomu menu lub ustawić inne pozycje menu, skorzystaj z przycisku strzałki w górę ( $\triangle$ ).

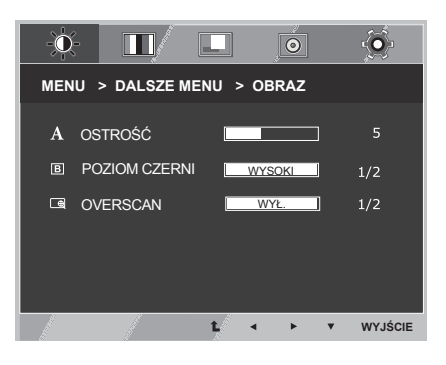

Poniżej znajduje się opis poszczególnych opcji.

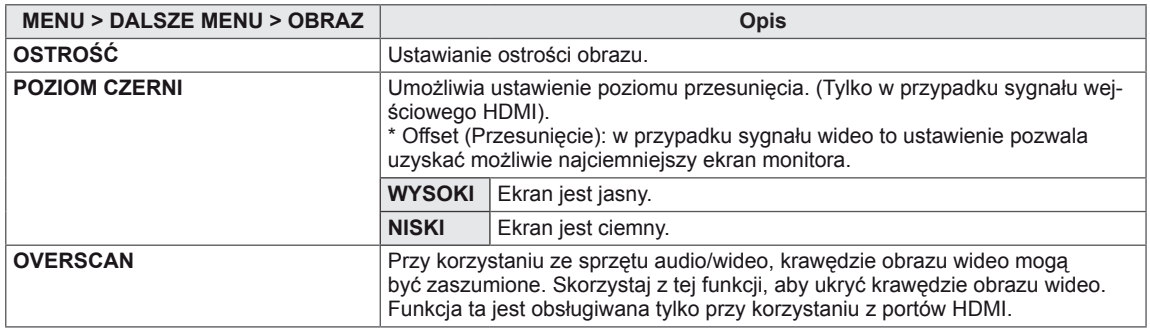

#### <span id="page-14-0"></span>**KOLOR**

- 1 Naciśnij przycisk **MENU** u dołu monitora, aby wyświetlić **menu ekranowe**.
- 2 Wybierz przycisk **Dalsze Menu**, aby wprowadzić więcej ustawień opcji.
- 3 Wybierz menu **KOLOR**, naciskając przycisk ►.
- 4 Naciskając przycisk ▼, wejdź do menu **KOLOR**.
- 5 Ustaw opcje, naciskając przyciski ◄, ► lub ▼.
- 6 Wybierz polecenie **WYJŚCIE**, aby opuścić menu ekranowe.

Aby powrócić do wyższego poziomu menu lub ustawić inne pozycje menu, skorzystaj z przycisku strzałki w górę  $($ **L** $)$ .

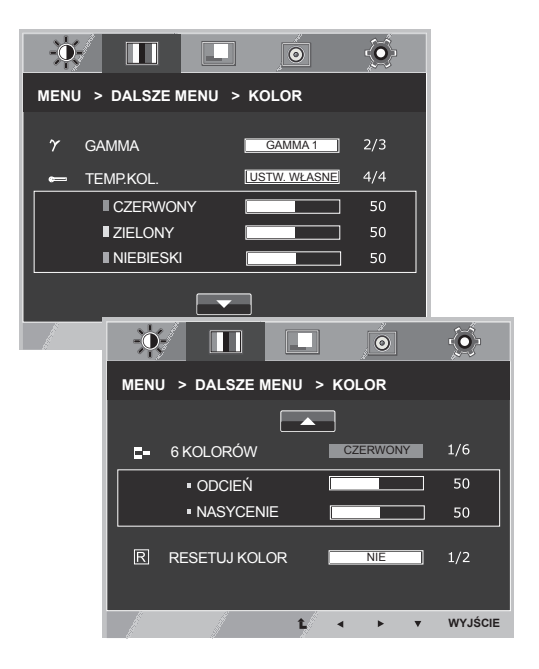

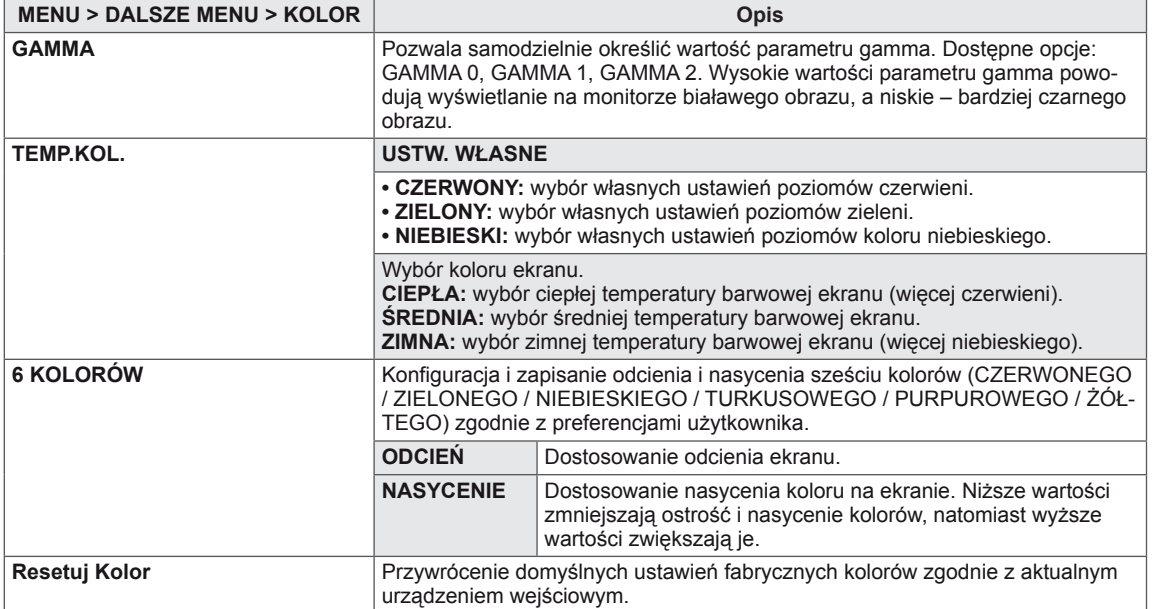

#### <span id="page-15-0"></span>**EKRAN**

- 1 Naciśnij przycisk **MENU** u dołu monitora, aby wyświetlić **menu ekranowe**.
- 2 Wybierz przycisk **Dalsze Menu**, aby wprowadzić więcej ustawień opcji.
- 3 Wybierz menu **EKRAN**, naciskając przycisk ►.
- 4 Naciskając przycisk ▼, wejdź do menu **DISPLAY (EKRAN)**.
- 5 Ustaw opcje, naciskając przyciski ◄, ► lub ▼.
- 6 Wybierz polecenie **WYJŚCIE**, aby opuścić menu ekranowe. Aby powrócić do wyższego poziomu menu lub ustawić inne pozycje menu, skorzystaj z przycisku strzałki w górę ( $\triangle$ ).

Poniżej znajduje się opis poszczególnych opcji.

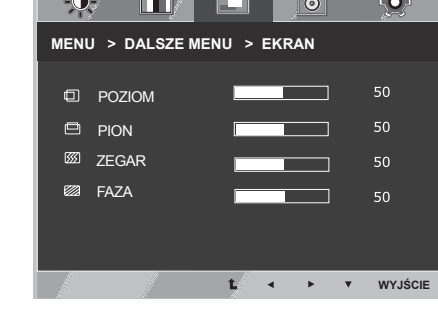

 $\sqrt{2}$ 

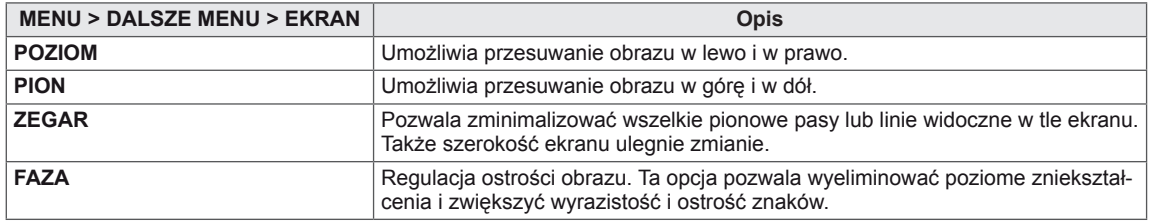

### **GŁOŚNOŚĆ**

- 1 Naciśnij przycisk **MENU** u dołu monitora, aby wyświetlić **menu ekranowe**.
- 2 Wybierz przycisk **Dalsze Menu**, aby wprowadzić więcej ustawień opcji.
- 3 Wybierz menu **GŁOŚNOŚĆ**, naciskając przycisk ►.
- 4 Naciskając przycisk ▼, wejdź do menu **GŁOŚNOŚĆ**.
- 5 Ustaw opcje, naciskając przyciski ◄ i ►.
- 6 Wybierz polecenie **WYJŚCIE**, aby opuścić menu ekranowe. Aby powrócić do wyższego poziomu menu lub ustawić inne pozycje menu, skorzystaj z przycisku strzałki w górę  $(\triangle)$ .

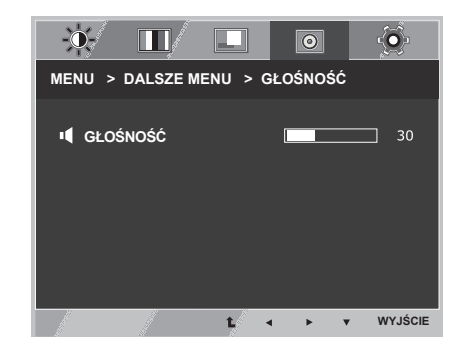

Poniżej znajduje się opis poszczególnych opcji.

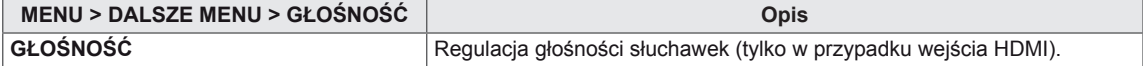

#### <span id="page-16-0"></span>**INNE**

- 1 Naciśnij przycisk **MENU** u dołu monitora, aby wyświetlić **menu ekranowe**.
- 2 Wybierz przycisk **Dalsze Menu**, aby wprowadzić więcej ustawień opcji.
- 3 Wybierz menu **INNE**, naciskając przycisk ►.
- 4 Naciskając przycisk ▼, wejdź do menu **INNE**.
- 5 Ustaw opcje, naciskając przyciski ◄, ► lub ▼.
- 6 Wybierz polecenie **WYJŚCIE**, aby opuścić menu ekranowe. Aby powrócić do wyższego poziomu menu lub ustawić inne pozycje menu, skorzystaj z przycisku strzałki w górę ( $\triangle$ ).

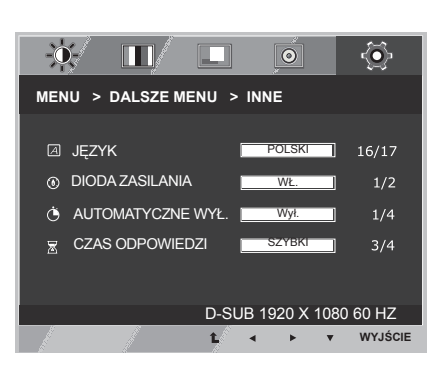

Poniżej znajduje się opis poszczególnych opcji.

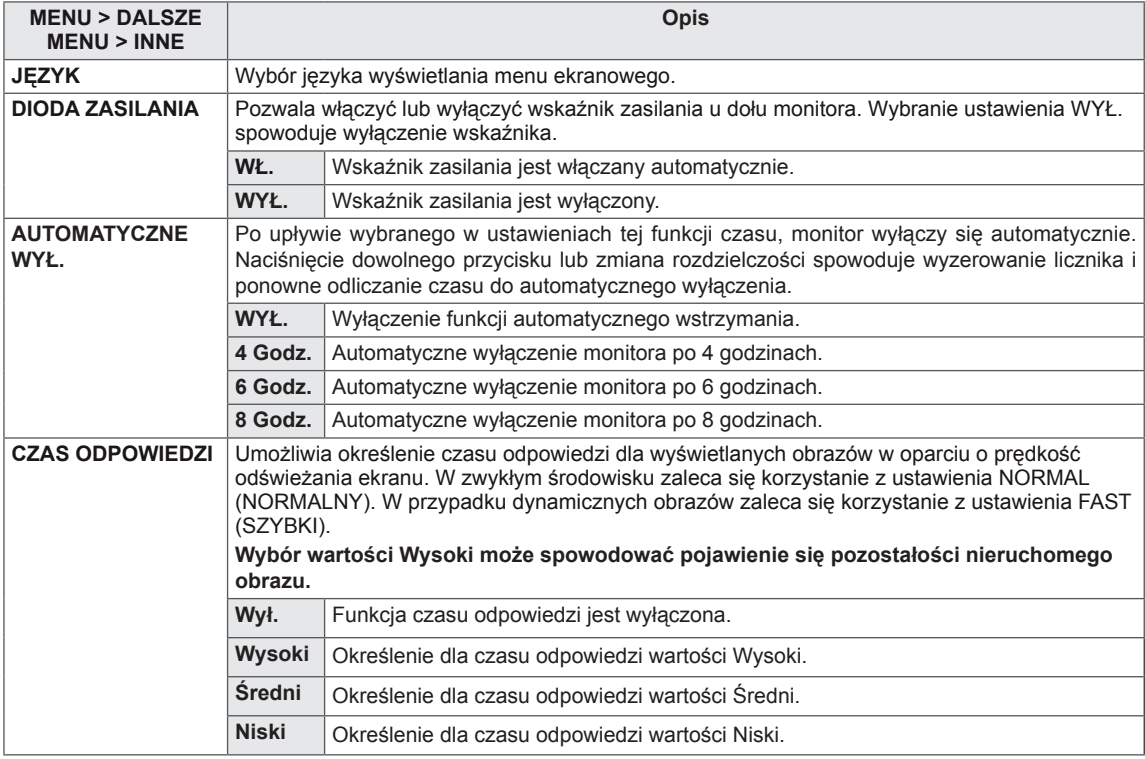

# <span id="page-17-0"></span>**SUPER ENERGY SAVING (OSZCZĘ-DZANIE ENERGII)**

- 1 Naciśnij przycisk **SES** u dołu monitora, aby wyświetlić menu ekranowe **SUPER ENERGY SAVING** (OSZCZĘDZANIE ENERGII).
- 2 Ustaw opcje, naciskając przyciski ◄, ► lub ▼.
- 3 Wybierz opcję **WYJŚCIE**, aby opuścić menu ekranowe.

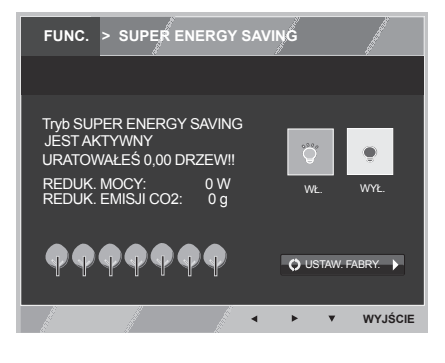

Poniżej znajduje się opis poszczególnych opcji.

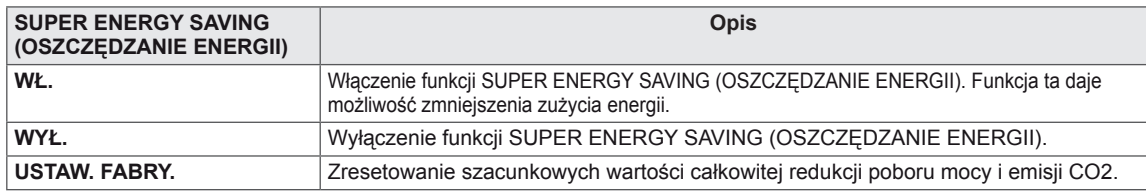

### **UWAGA**

- y **TOTAL POWER REDUCTION (CAŁKOWITA REDUKCJA POBORU MOCY)**: ilość energii zaoszczędzonej podczas korzystania z monitora.
- y **TOTAL POWER REDUCTION (CAŁKOWITA REDUKCJA EMISJI CO2)**: zmiana opcji CAŁKOWITA REDUKCJA POBORU MOCY na opcję CAŁKOWITA REDUKCJA EMISJI CO2.
- y **SAVING DATA(W/h) (DANE O ZAOSZCZĘDZONEJ ENERGII (W/h))**

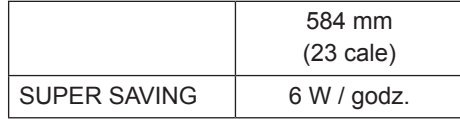

- y Wyświetlane dane zależą od panelu. Wartości mogą się różnić w przypadku różnych paneli oraz paneli różnych producentów.
- y Wartości te zostały obliczone przez firmę LG na podstawie **sygnałów wideo programów** (w tym sygnału wideo: IEC 62087)
- y Opcja SUPER SAVING (OSZCZĘDZANIE ENERGII) określa zmniejszenie zużycia energii w przypadku korzystania z funkcji SUPER ENERGY SAVING.

# <span id="page-18-0"></span>**Tryb obrazu**

- 1 Naciśnij przycisk **MODE** u dołu monitora, aby wyświetlić menu ekranowe **Tryb obrazu**.
- 2 Ustaw opcje, naciskając przyciski ◄, ►.
- 3 Wybierz polecenie **WYJŚCIE**, aby opuścić menu ekranowe.

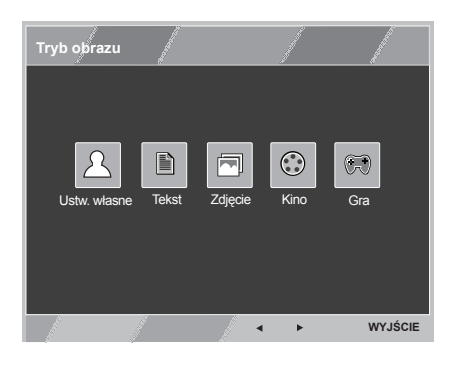

Poniżej znajduje się opis poszczególnych opcji.

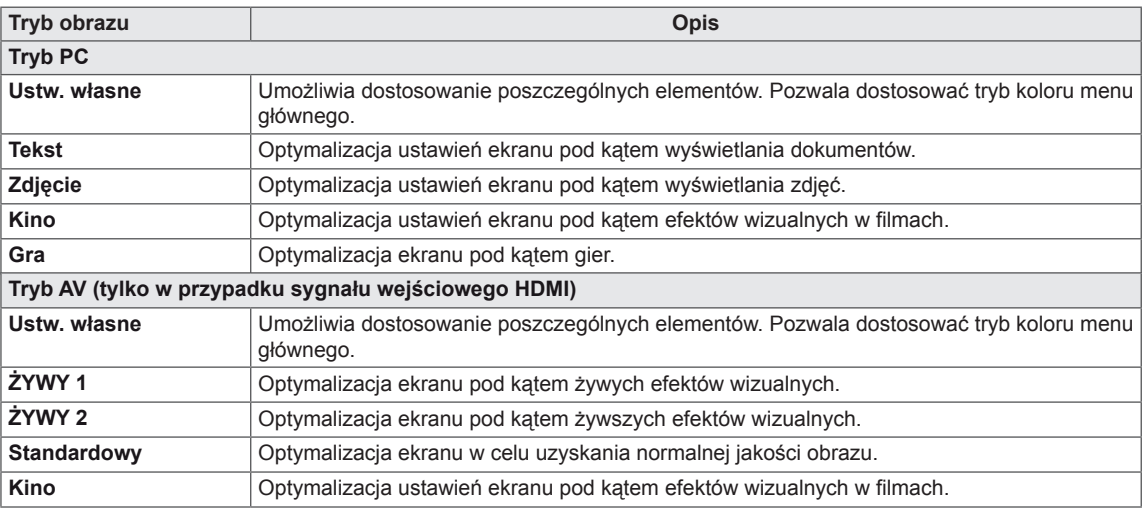

# <span id="page-19-0"></span>**ROZWIĄZYWANIE PROBLEMÓW**

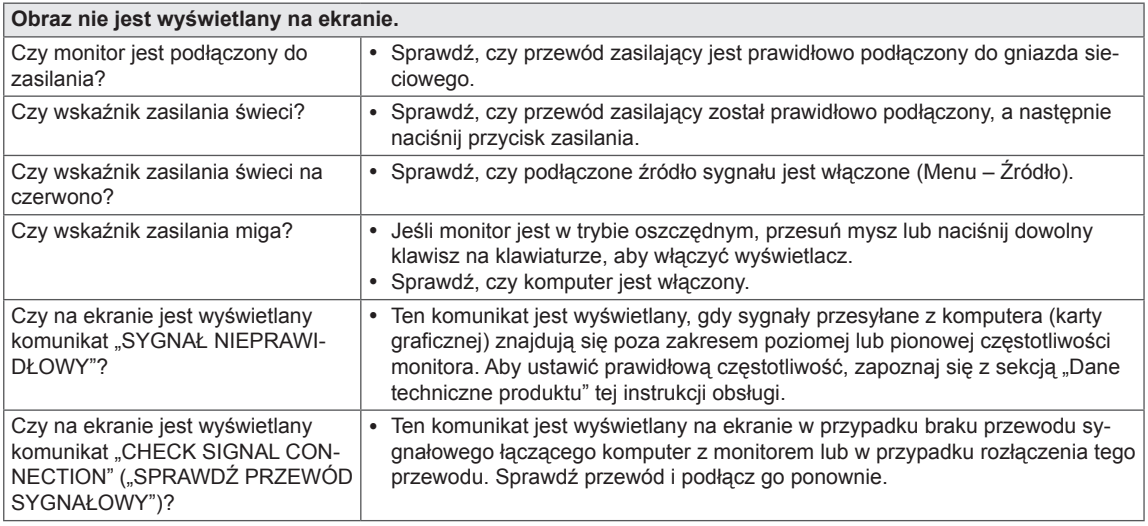

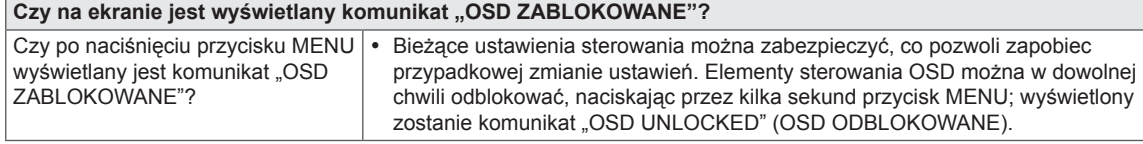

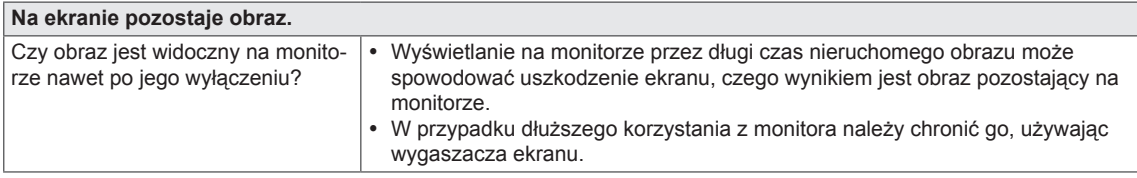

#### **UWAGA**

y **Częstotliwość pionowa:** aby prawidłowo wyświetlać obraz, ekran musi być odświeżany wiele razy w ciągu sekundy, podobnie, jak dzieje się to w przypadku lamp fluorescencyjnych.

Liczba odświeżeń ekranu w ciągu sekundy jest nazywana częstotliwością pionową lub częstotliwością odświeżania, a jej jednostką jest Hz.

y **Częstotliwość pozioma:** czas, jaki zajmuje wyświetlenie jednej poziomej linii, nazywa się cyklem poziomym. Liczbę poziomych linii wyświetlanych w czasie jednej sekundy można obliczyć, dzieląc jeden przez cykl poziomy. Wielkość ta jest nazywana częstotliwością poziomą, a jej jednostką jest kHz.

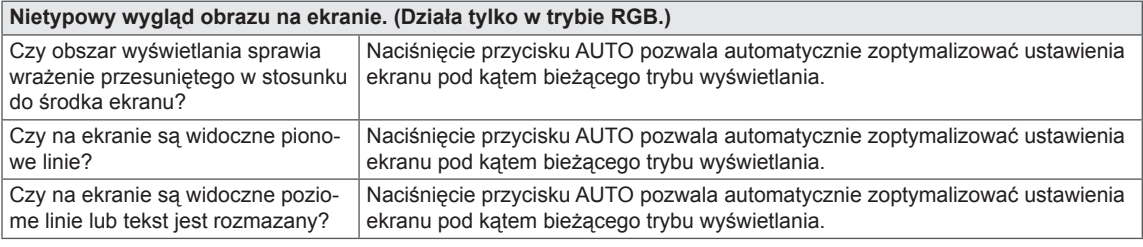

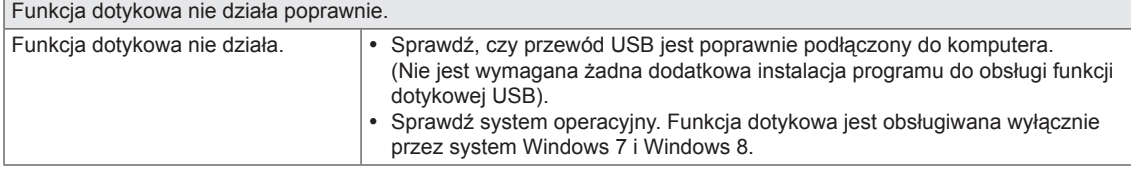

#### **PRZESTROGA**

- y Otwórz kolejno **Panel sterowania► Ekran ► Ustawienia** i sprawdź, czy częstotliwość lub rozdzielczość nie została zmieniona. Jeśli tak, dostosuj ustawienia karty graficznej do zalecanej rozdzielczości.
- · Jeśli nie jest wybrana zalecana rozdzielczość (optymalna rozdzielczość), litery mogą być rozmyte, a ekran przyciemniony, obcięty lub nachylony. Wybierz zalecaną rozdzielczość.
- y Sposób wyboru ustawień może różnić się w zależności od komputera i systemu operacyjnego; powyższa rozdzielczość może nie być obsługiwana przez kartę graficzną. W takim przypadku należy skonsultować się z producentem komputera lub karty graficznej.

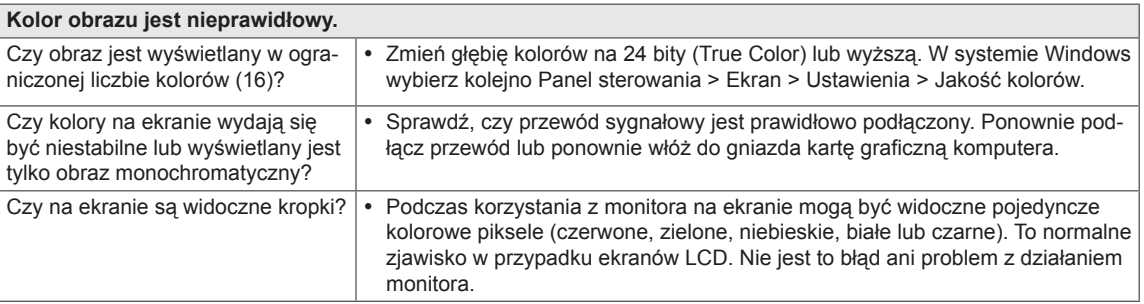

Czy na ekranie jest wyświetlany komunikat "Unrecognized monitor, Plug&Play (VESA DDC) monitor found" **(Znaleziono nieznany monitor Plug&Play (VESA DDC))?**

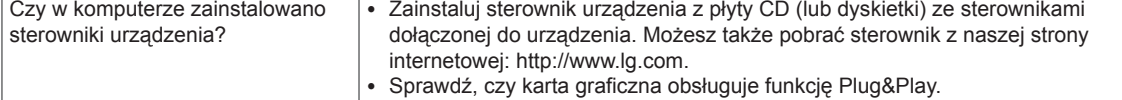

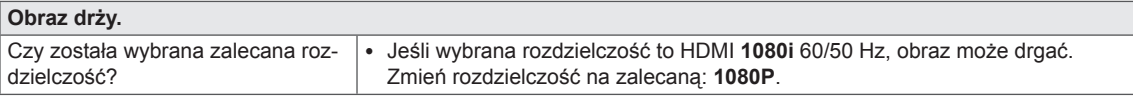

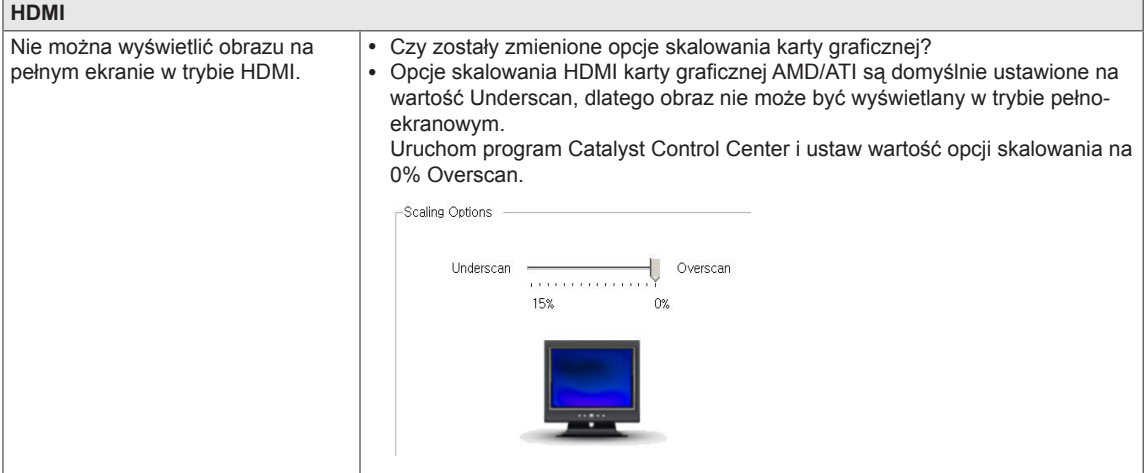

#### **Brak reakcji na dotyk w przypadku rozszerzenia pulpitu na drugi monitor dotykowy.**

W systemie Windows 7 i Windows 8 można skonfigurować drugi monitor jako ekran dotykowy w sposób przedstawiony poniżej.

(Control Panel (Panel sterowania)  $\rightarrow$  Hardware and Sound (Sprzęt i dźwięk)  $\rightarrow$  Tablet PC Settings (Ustawienia tabletu)  $\dot{\rightarrow}$  Setup (Ustawienia)  $\rightarrow$  Ustawienia i kliknij ekran dodatkowego monitora dotykowego)

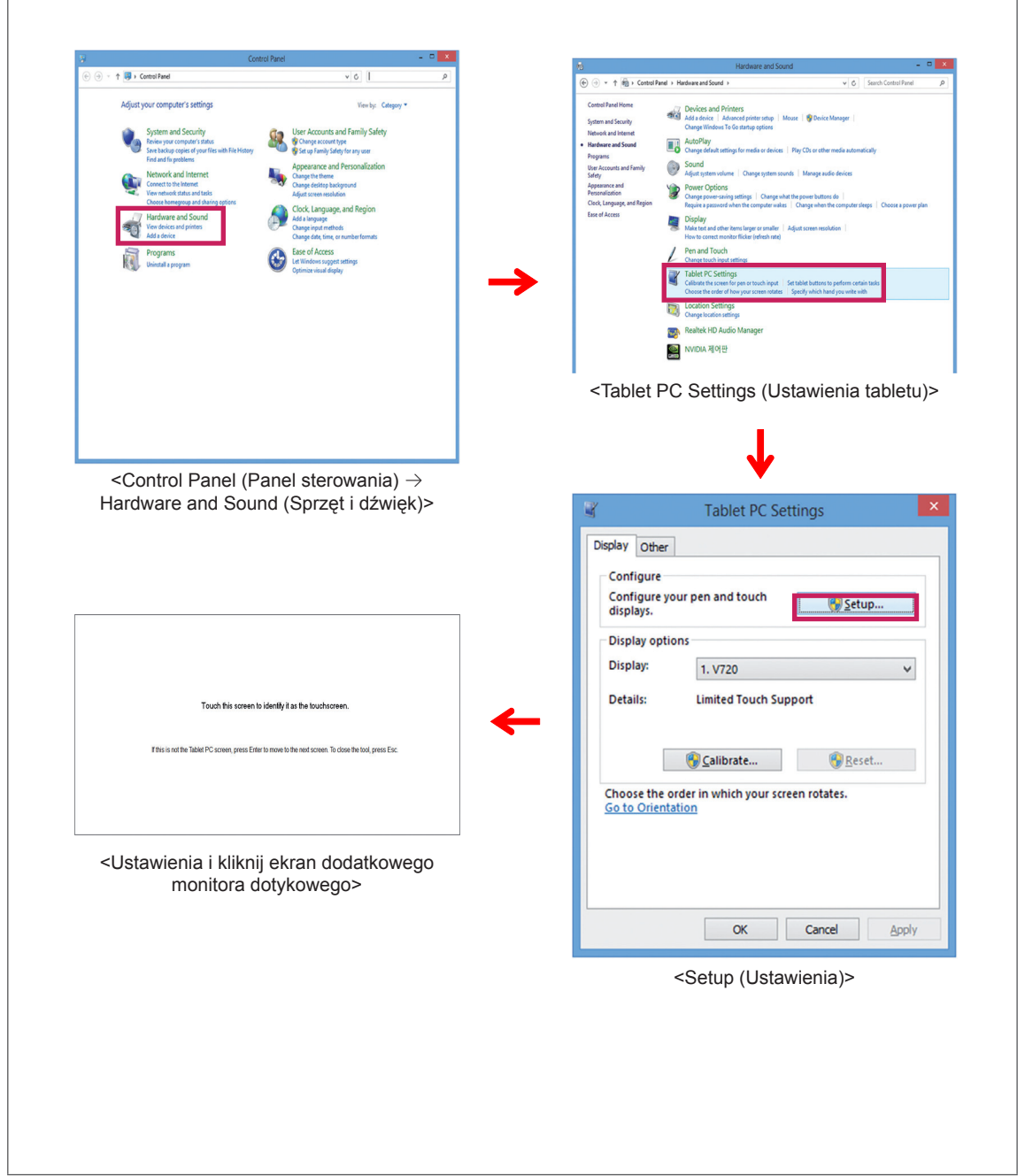

# <span id="page-22-0"></span>**DANE TECHNICZNE**

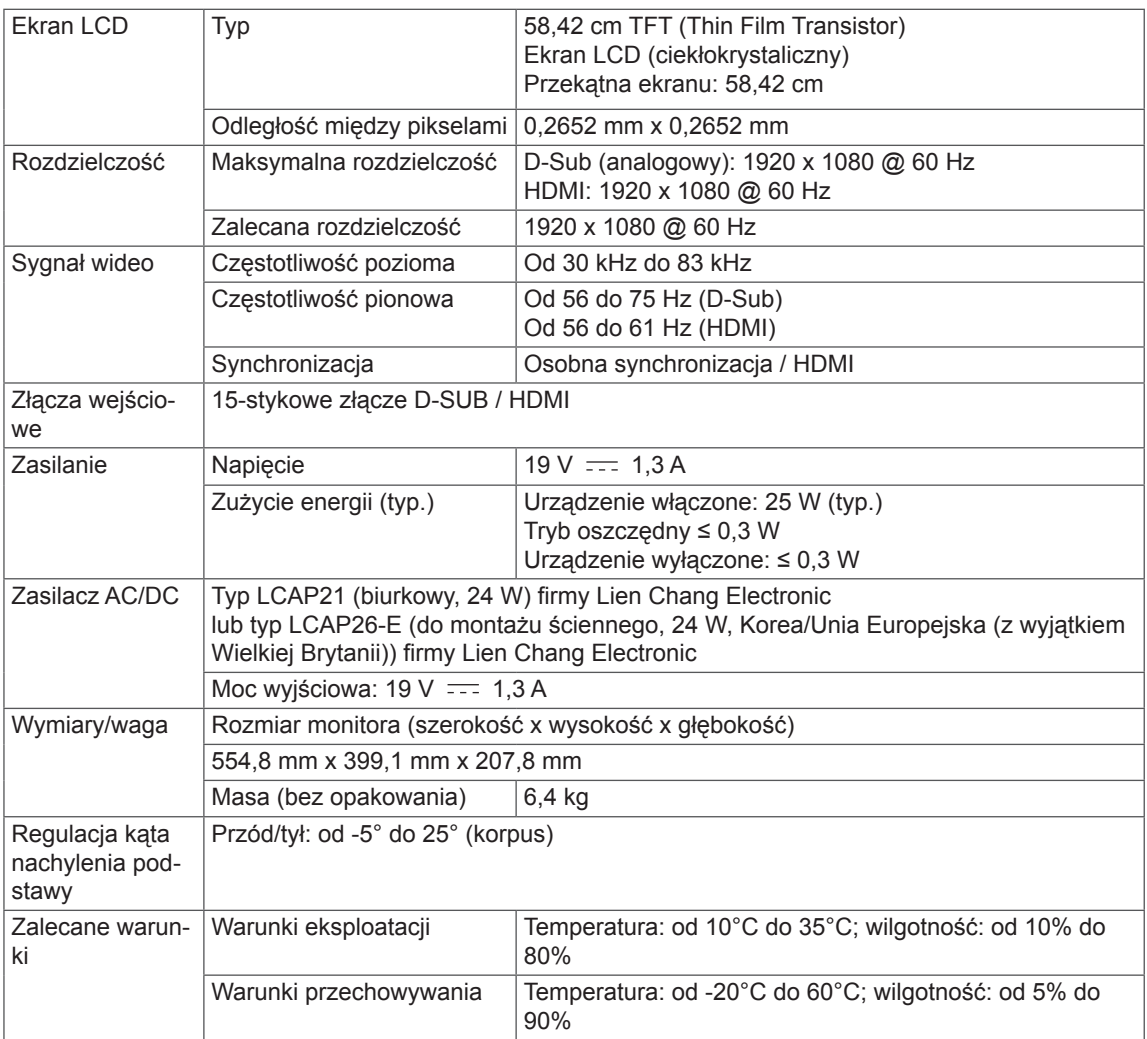

Dane techniczne mogą zostać zmienione bez wcześniejszego powiadomienia.

# <span id="page-23-0"></span>**Predefiniowane tryby (rozdzielczość)**

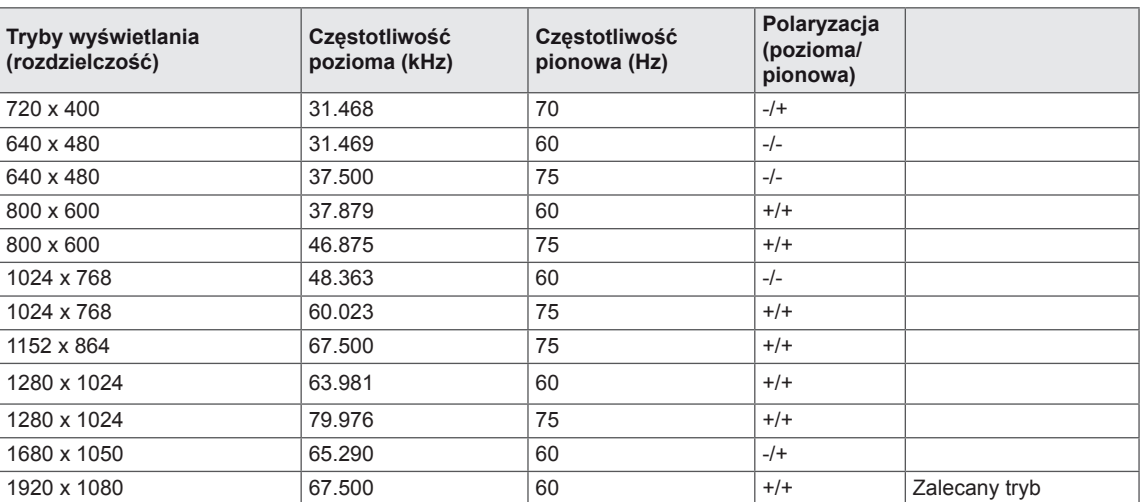

# **Taktowanie HDMI**

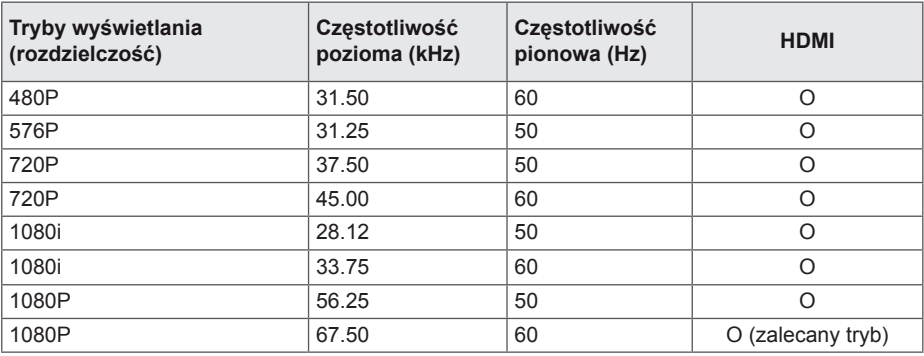

# **Wskaźnik**

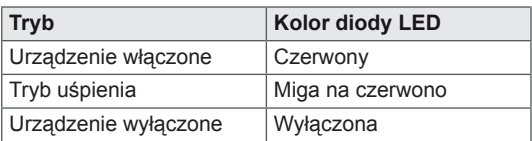

# <span id="page-24-0"></span>**PRAWIDŁOWA POSTAWA**

# **Prawidłowa postawa podczas korzystania z monitora**

Ekran należy ustawić w takiej pozycji, aby znajdował się nieco poniżej naturalnej linii wzroku.

- y Po każdej godzinie korzystania z urządzenia należy zrobić około 10-minutową przerwę w celu zmniejszenia zmęczenia oczu spowodowanego przez długotrwałe patrzenie na ekran.
- y Podstawa monitora dotykowego pozwala na ustawienie produktu w jak najwygodniejszej pozycji. Aby uzyskać najlepszy widok ekranu, należy dostosować kąt podstawy monitora w zakresie od -5° do 25°.

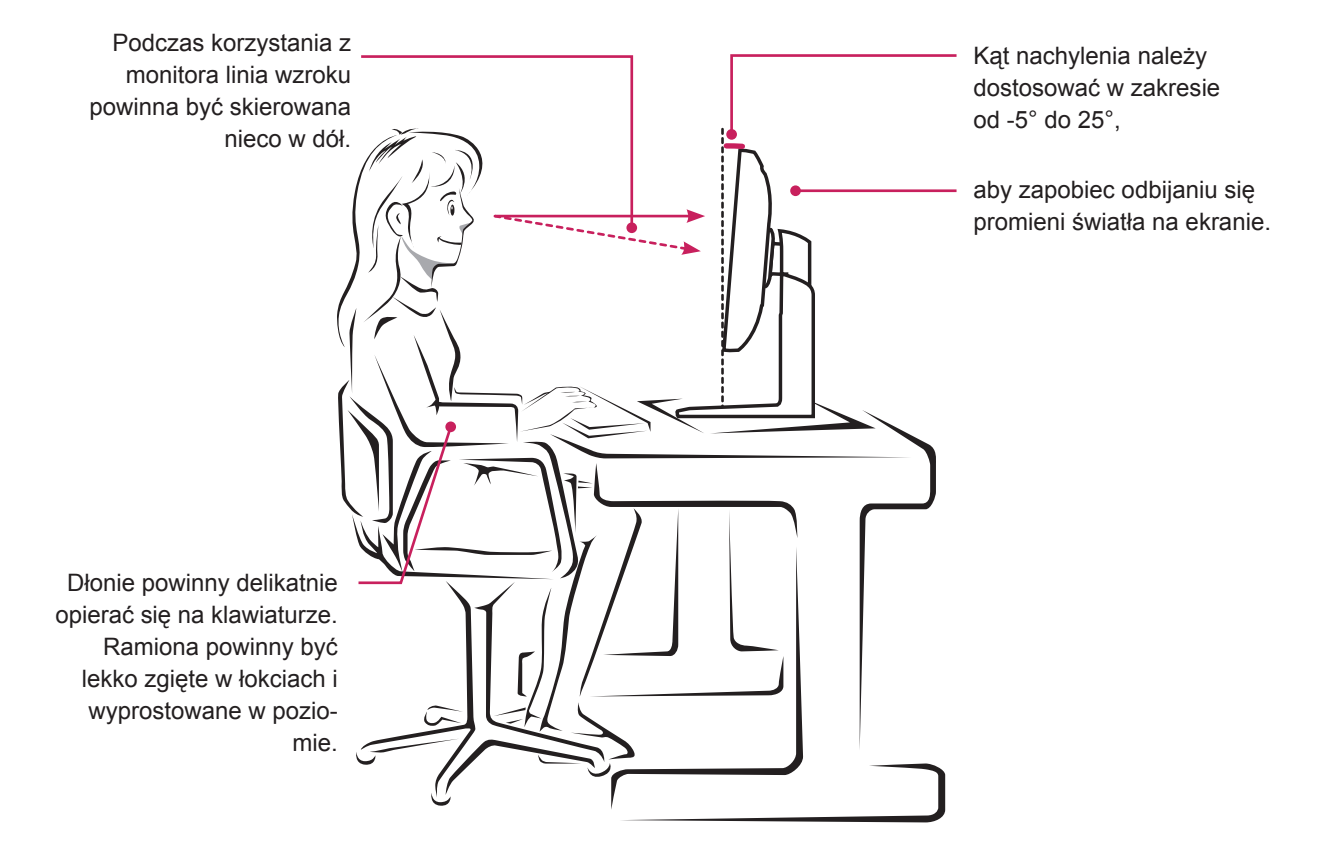

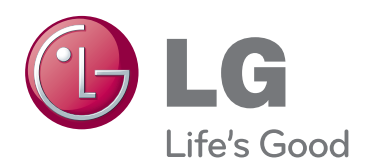

Przed rozpoczęciem korzystania z produktu należy się zapoznać z zasadami bezpieczeństwa.

Instrukcja obsługi (na dysku CD) powinna zawsze znajdować się w dostępnym miejscu. Nazwa modelu i numer seryjny urządzenia są umieszczone z tyłu i na jednym z boków. Warto zapisać je poniżej na wypadek, gdyby należało oddać urządzenie do naprawy. MODEL

ENERGY STAR is a set of power-saving guidelines issued by the U.S.Environmental Protection Agency(EPA).

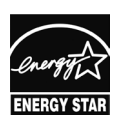

As an ENERGY STAR Partner LGE U. S. A.,Inc. has determined that this product meets the ENERGY STAR **ENERGY STAR** guidelines for energy efficiency.

NUMER SERYJNY